## **Apple** 1. **- Mac OS X Lion (10.7.x) / Mountain Lion (10.8.x)**

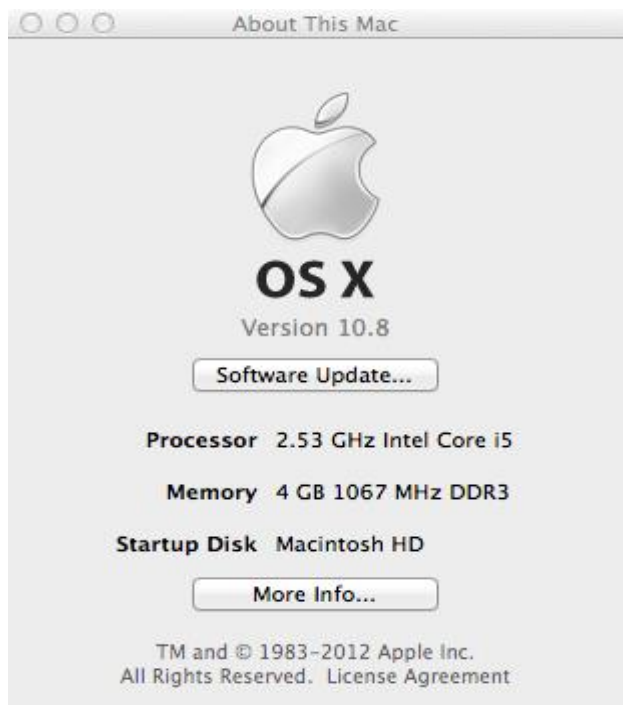

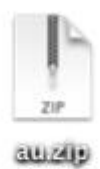

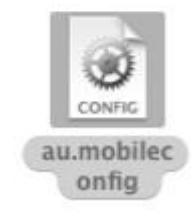

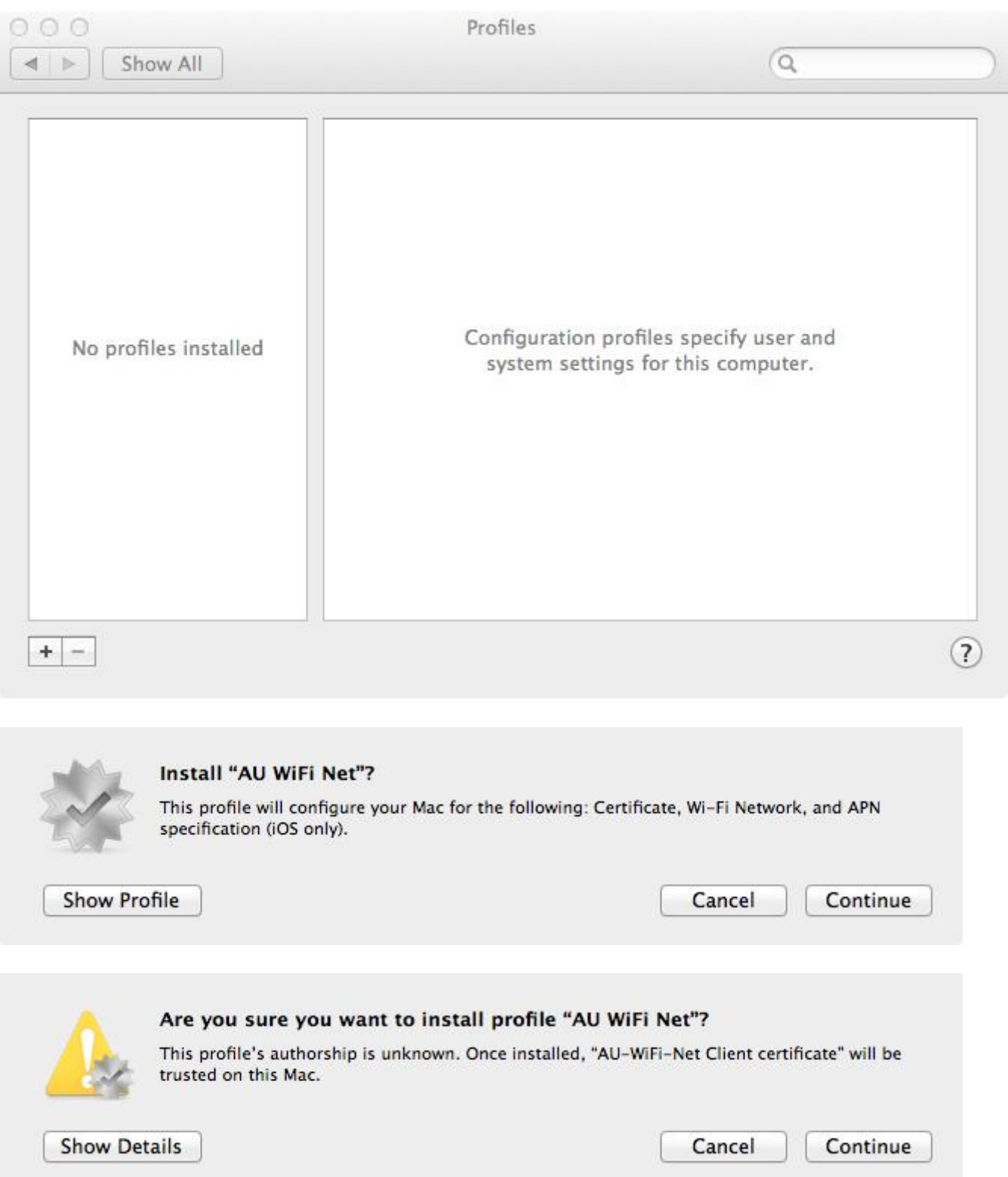

Sertifikayı yükledikten sonra kullanıcı adı ve şifrenizi girmelisiniz.

## Enter settings for "AU WiFi Net":

Step 1 of 1

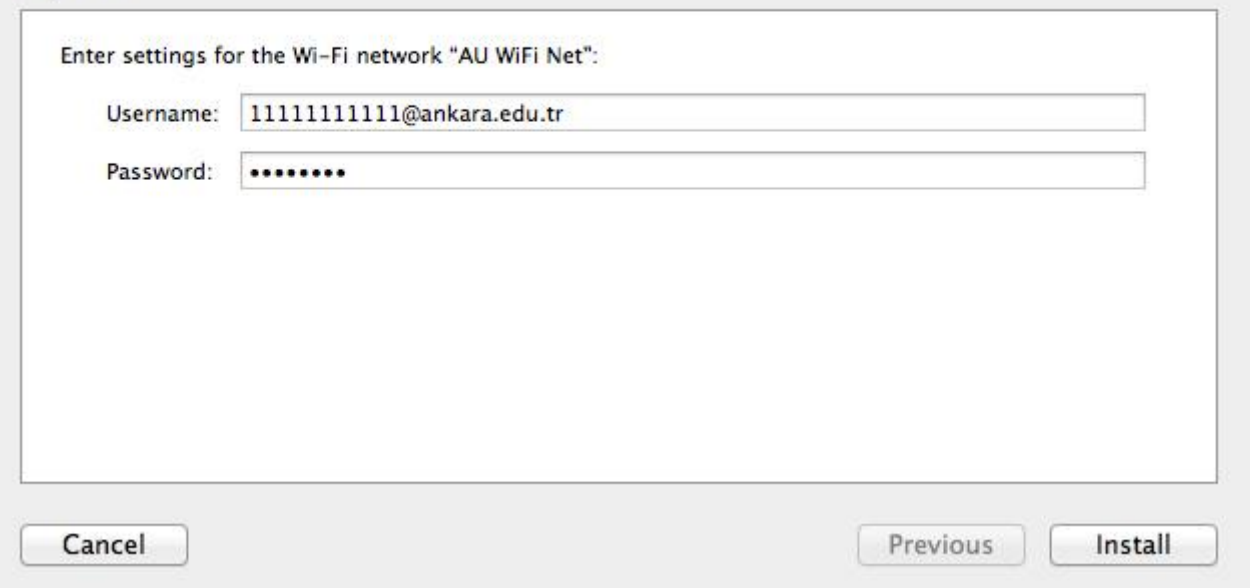

Kullanıcı adı ve parola kısmına yazılması gerekenlerle ilgili ayrıntılı bilgi almak için [tıklayınız.](http://kablosuz.ankara.edu.tr/)

**NOT:** Kullanıcı adınız ekranda göründüğü gibi **kullanıcı adı@ankara.edu.tr** şeklinde girilmelidir.

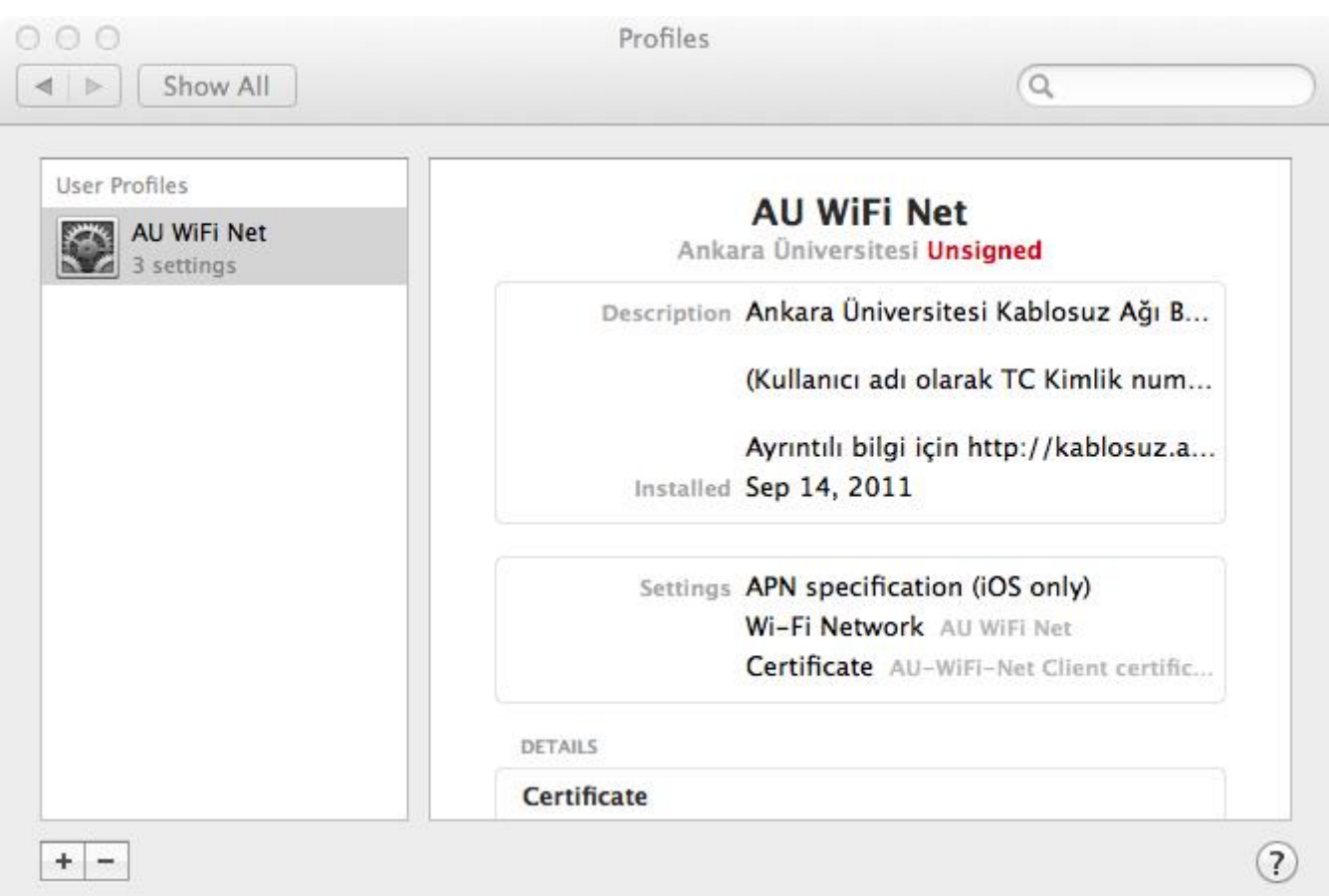

Artık AU WiFi Net e bağlanabilirsiniz.